## ■ActiveXコントロールの再インストール作業

このソフトについて

このソフトは、Internet Explorer 11 がインストールされた PC で、 HDxDVR に Internet Explorer11 でアクセスして閲覧及びバックアップファイル (DVR Media Player)の再生をできるようにするものです。

## 各ファイルの説明

activeX installer.exe ··· ソフトのインストール/アンインストール実行ファイル IndigoScreen.cab ··· activeX ファイル

## 操作方法

- 1. インストール済み ActiveX のアンインストール すでにインストールされている ActiveX を完全に削除するために、普段 PC を利用 しているアカウントが管理者権限を持っていない場合は、普段利用しているアカウン トと管理者アカウントで2回ソフトをアンインストールする 必要があります。
	- 1 activeX installer.exe を実行して Uninstall ボタンをクリックします。

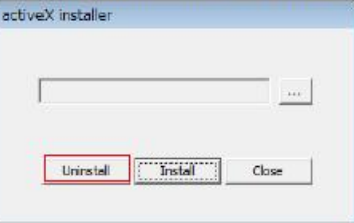

- 2 メッセージが表示されたら、OK ボタンをクリックします。
- 3 Close ボタンをクリックしてソフトを閉じます。
- 4 activeX installer.exe を右クリックして、管理者で実行をクリックします。

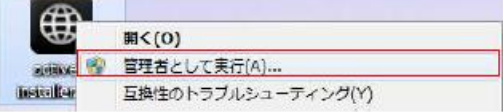

- (5) 1と同様に Uninstall ボタンをクリックします。
- 6 メッセージが表示されたら、OK ボタンをクリックします。
- 7) Close ボタンをクリックしてソフトを閉じます。 (続けてインストールをする場合は、ソフトを閉じずに、 2. 2から続けて行ってください。)

2. 新しい ActiveX のインストール

 $\circled{2}$ 

1 activeX installer.exe を右クリックして、管理者で実行をクリックします。

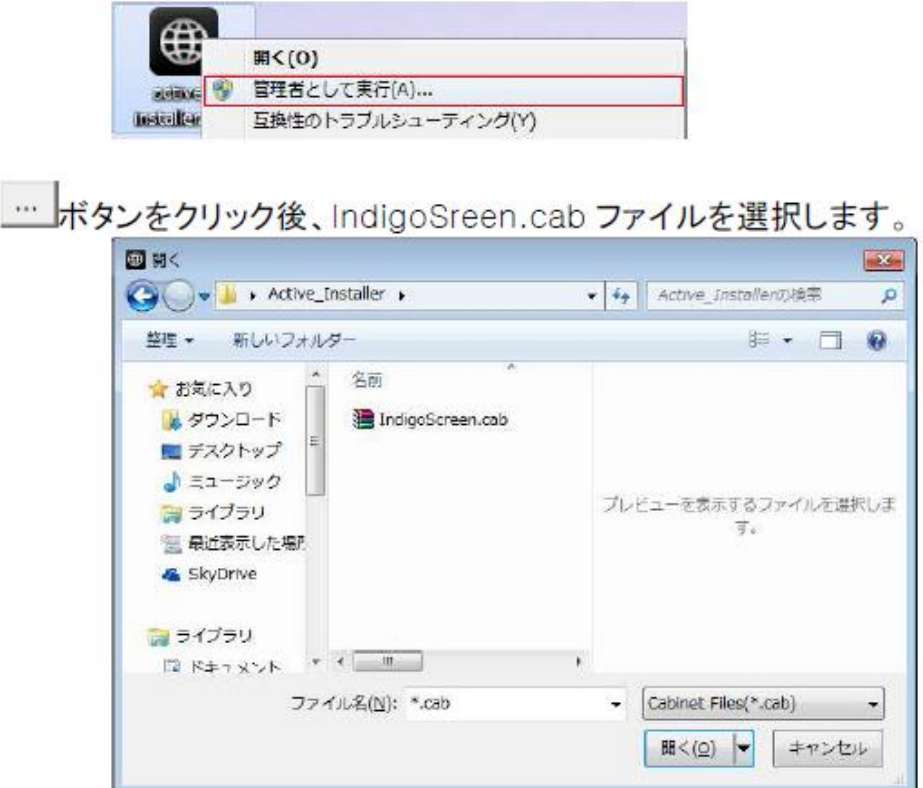

3 Install ボタンをクリックします。

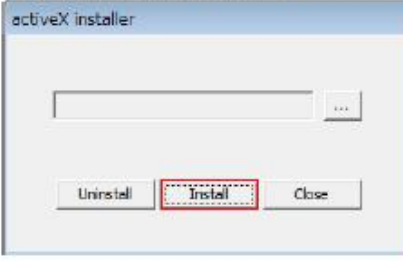

- 4 メッセージが表示されたら、OK ボタンをクリックします。
- 5 Close ボタンをクリックしてソフトを閉じます。

以上